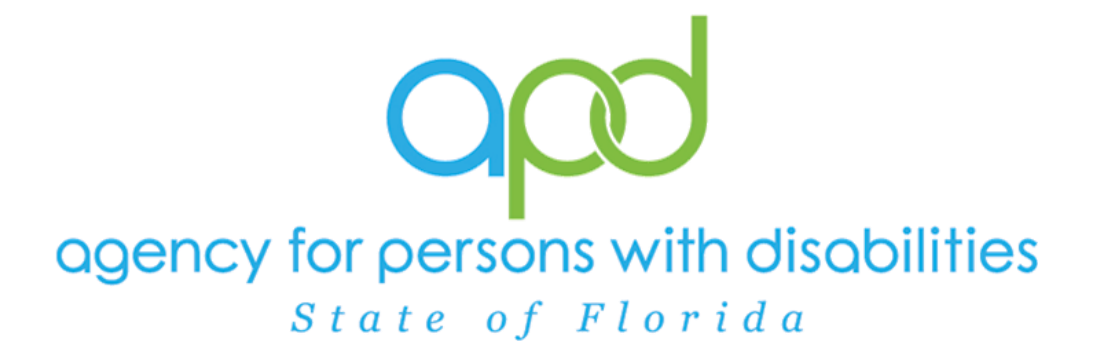

**State of Florida Agency for Persons with Disabilities**

iConnect Employment Services Training Manual Version 6 4/11/24

# Table of Contents

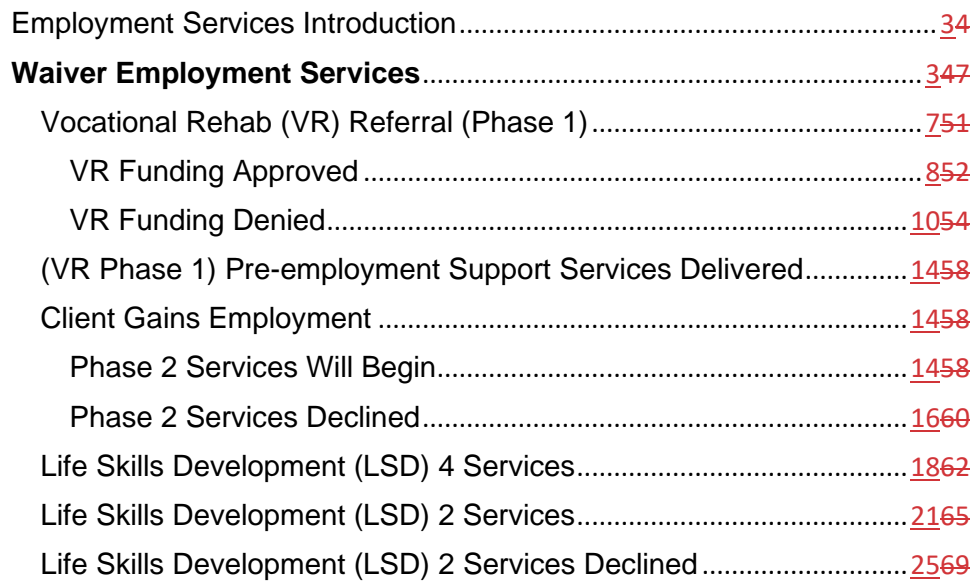

# <span id="page-2-0"></span>**Employment Services Introduction**

APD employment services begin when a client expresses their desire to work, either to their Waiver Support Coordinator (if the client is on the iBudget Waiver), or the pre-enrollment Support Coordinator or Employment Liaison (if the client is on the Pre-Enrollment).

If the client is on the waiver, the Waiver Support Coordinator will refer him or her to the Florida Division of Vocational Rehabilitation (VR) by completing and submitting a VR application for supported employment services. After the client has been approved for VR services, he or she will begin to receive Phase I services (time-limited supports needed to obtain a job and reach stabilization). Phase 1 is typically paid for by VR.

Once the client achieves an employment outcome, the Support Coordinator will need to communicate with the VR counselor to determine when the client has reached stabilization to ensure the client is able to transition to Phase 2 services with APD.

APD may provide Phase 1 services if VR services are not available, providing there is documentation of the VR denial of services.

During Phase 2 (long-term, ongoing supports needed to maintain employment indefinitely), the client will choose an APD Supported Employment Provider. If the client's existing Cost Plan does not have available funding for supported employment, the SANs process will be initiated. The Supported Employment Provider will need to complete an Employment Stability Plan (ESP) within 30 days of receiving the client's support plan from the Support Coordinator. Supported employment services will be provided for the client according to the ESP and documented in iConnect until Phase 2 services are faded, completed, or terminated.

### <span id="page-2-1"></span>**Waiver Employment Services**

When a client on the waiver expresses an interest in employment, the Waiver Support Coordinator (WSC) will update the Support Plan and initiate the referral.

### **Role: Waiver Support Coordinator (WSC)**

1. The WSC updates the Person-Centered Support Plan, including employment goals and proposed services necessary to assist the client in achieving those goals. The WSC will also complete a VR referral. Navigate to the client's **Forms** tab. A list of all forms is displayed. Locate and click the **Person-Centered Support Plan** to open the form.

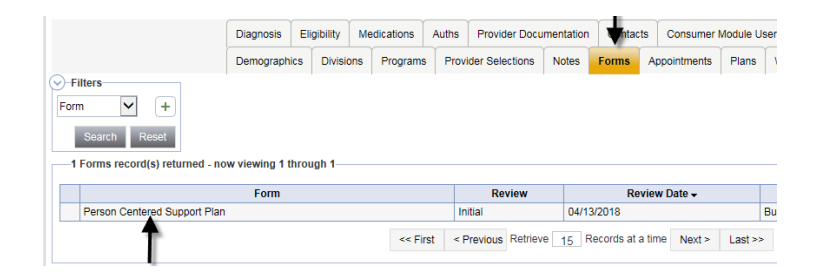

- 2. In the Person-Centered Support Plan form, update the following:
	- a. Employment Section > I am interested in getting a job = Yes
	- b. Employment Section  $>$  Type of Job I Want = Enter the desired job of the client.
	- c. Employment Section > Supports Needed to Succeed at Work = List the Supports necessary to help this individual succeed at work
	- d. Employment Section > I was referred to Vocational Rehabilitation = Yes or No. (in this example select Yes)

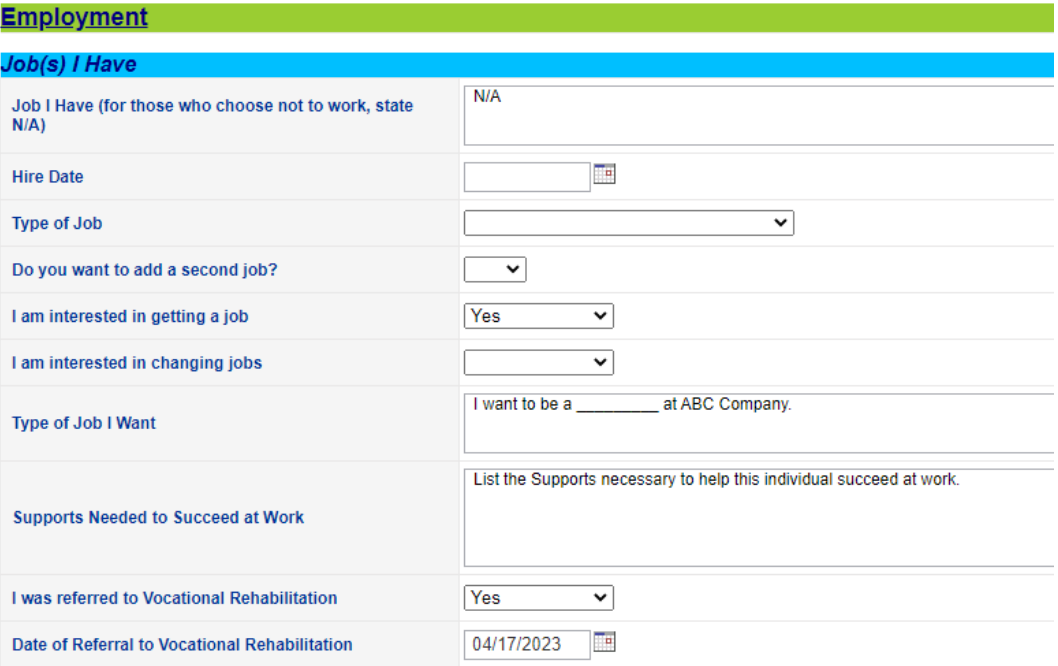

e. Personal Goals = list the employment goals and services that will assist the client in achieving their goals.

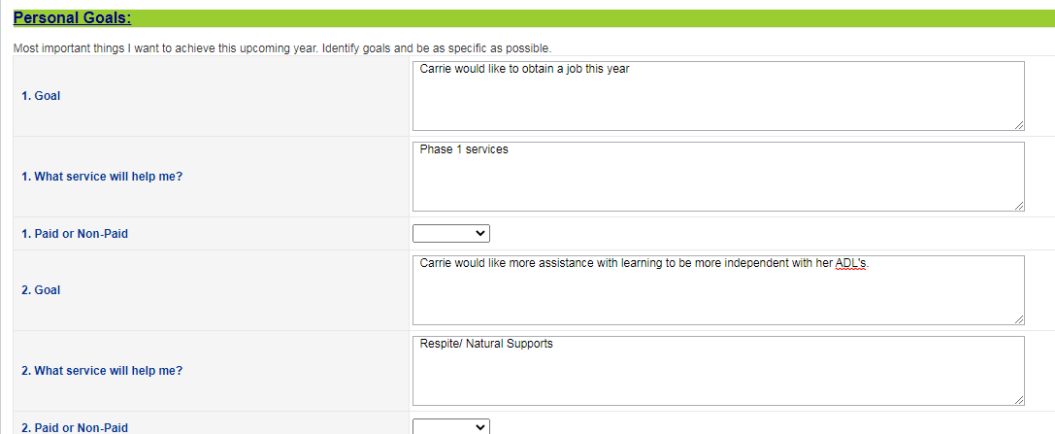

3. In the form header, save the form in **Open** status. The PCSP is updated several times throughout the year. It needs to remain editable.

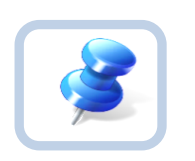

**Tip**

All required fields must be answered if you save with the Open status. If not, use the Draft status.

- 4. From the **File** menu, select **Save and Close Forms.**
- 5. The first time the PCSP is saved with the "I am interested in getting a job" question answered as "Yes" a workflow wizard triggers a tickler for the WSC, reminding him/her to **"Update the Employment Section on the Consumer > Demographics**" page. Select the tickler and the Demographic Summary page displays.

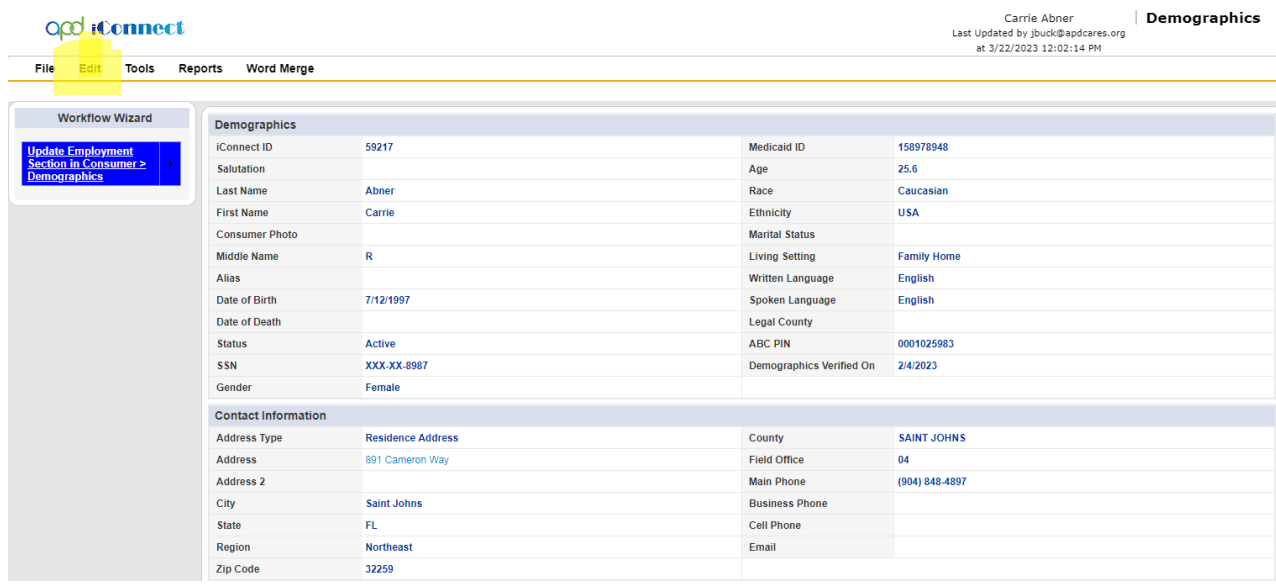

- 6. From the **Edit** menu, select **Edit Demographics**. Update the following fields:
	- a. Competitively Employed? = No
	- b. Not Employed and Wants Competitive Employment? = Yes
	- c. VR Referral = Yes if client is pursing Phase 1 services. Select No if they are pursuing Phase 2 services (in this example select Yes).
	- d. VR Referral Date = Enter the date the VR Referral was sent for Phase 1 services.
	- e. VR Response = Blank until decision is made by VR

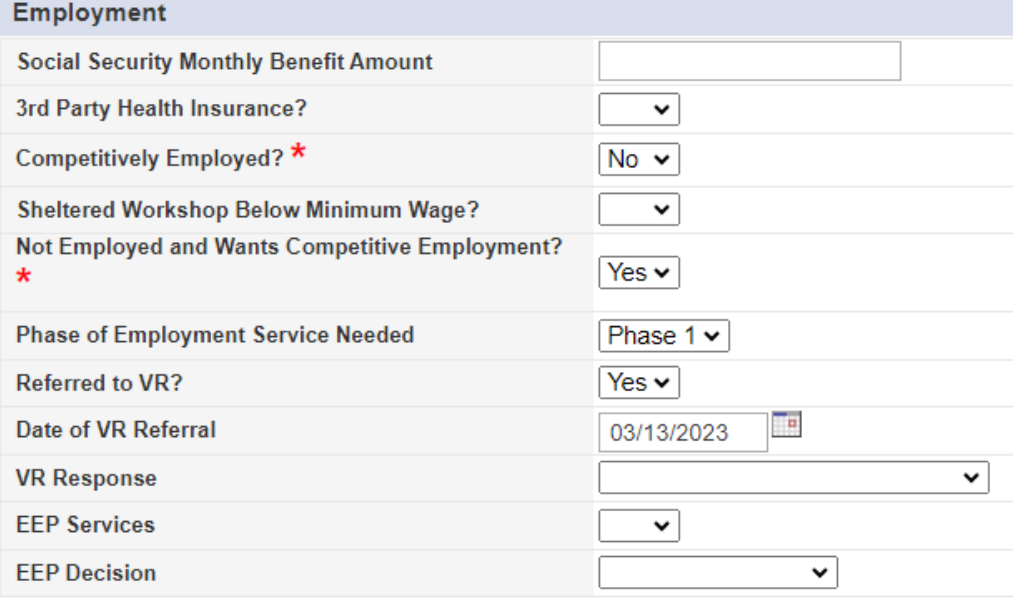

- 7. From the **File** menu, select **Save and Close Demographics**.
- 8. The workflow wizard window closes when the demographics page is saved and needs to be re-opened. From the Demographics page, select the **Ticklers** menu

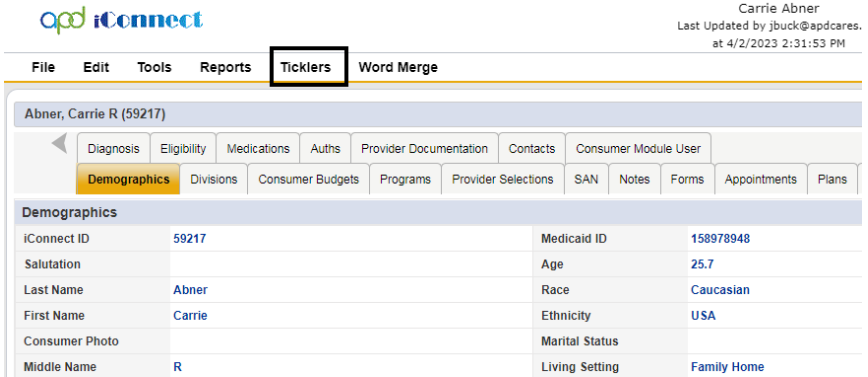

9. Ticklers for this client are listed. Search and/or sort the list to locate the "Update Employment Section in Consumer > Demographics" tickler.

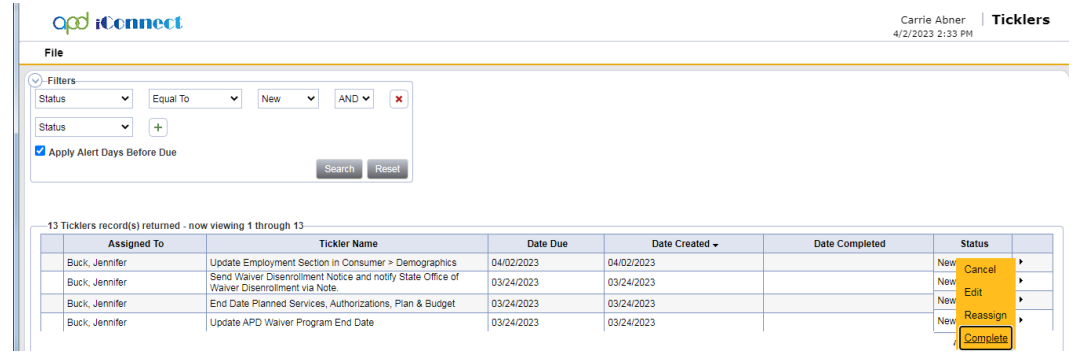

10. From the **tickler flyout** menu, mark the tickler as **Complete**.

11. If the client is being referred to VR for Phase 1 services, proceed to the [Vocational Rehab \(VR\) Referral](#page-6-0) section.

12. If the client is being referred for Phase 2 services, proceed to the [Life Skills Development \(LSD\) 4](#page-17-0) section.

## <span id="page-6-0"></span>**Vocational Rehab (VR) Referral (Phase 1)**

- 1. Outside of iConnect, the WSC sends the referral packet to VR. The referral packet contains:
	- a. VR Referral form (available on the VR site)
	- b. Any applicable assessments
	- c. Person Centered Support Plan (PCSP)
	- d. Any other employment related documents
- 2. The WSC adds a note in iConnect with the contents of the referral packet. Navigate to the **Notes** tab. From the **File** menu, select **Add Note**. Update the following fields:
	- a. Program/Provider = Select the agency of the WSC
	- b. Note Type = Supported Employment
- c. Note Sub Type = VR Application
- d. Status = Complete
- e. Attachments = Attach the VR referral packet documentation.

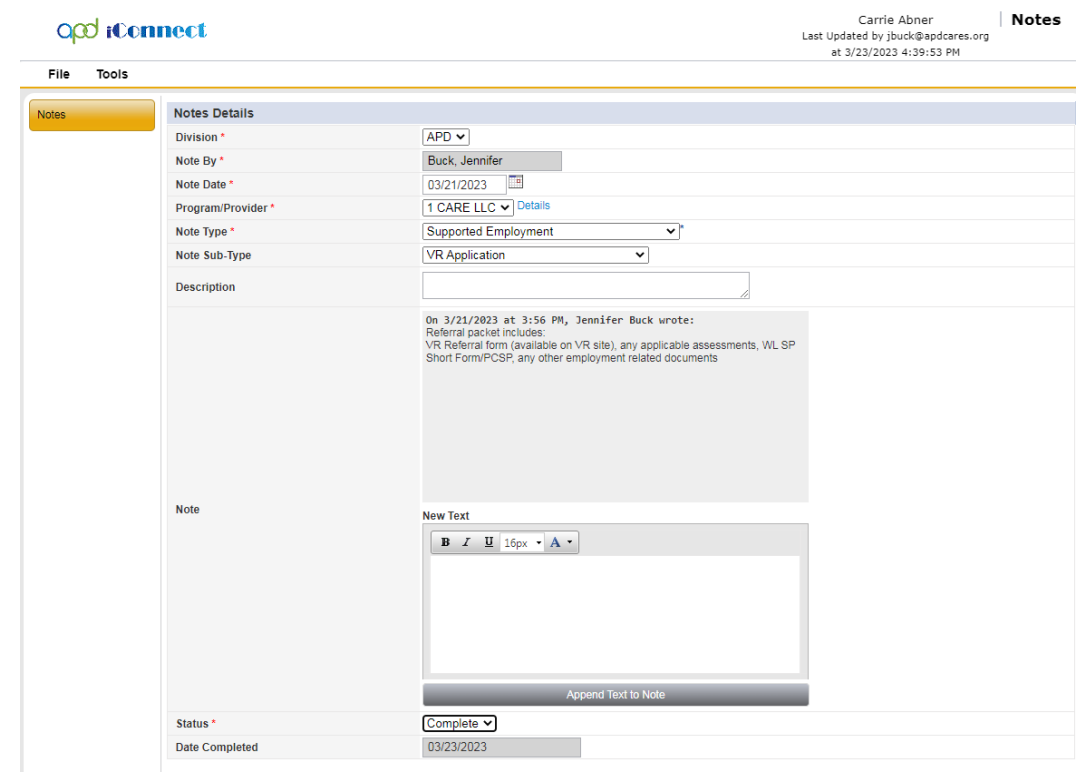

- 3. From the **File** menu, select **Save and Close Notes**.
- 4. Outside of iConnect, VR completes the process to determine eligibility for Phase 1 services. Monthly, the Supported Employment (SE) Liaison will check the VR Data Sharing Report outside of iConnect to see if VR funding has been denied and notifies the WSC. The WSC will typically find out from the client when VR Funding has been approved. The WSC could also reach out directly to the VR Counselor outside of iConnect for approval status. Proceed to the [VR Funding Approved](#page-2-1) or VR Funding [Denied](#page-2-1) section.

#### <span id="page-7-0"></span>**VR Funding Approved**

- 1. If VR funding is approved, VR will send the VR Approval Notice to the client outside of iConnect. The WSC will document in a note in iConnect. Navigate to the client's **Notes** tab. From the **File** menu, select **Add Note**. Update the following fields:
	- a. Program/Provider = Select the agency of the WSC
	- b. Note Type = Supported Employment
	- c. Note Subtype = VR Funding Approved
	- d. Description = mm/dd/yyyy VR Approval Notification
	- e. Status = Complete
	- f. Attachment = Approval notice from VR if the WSC received a copy from the client.

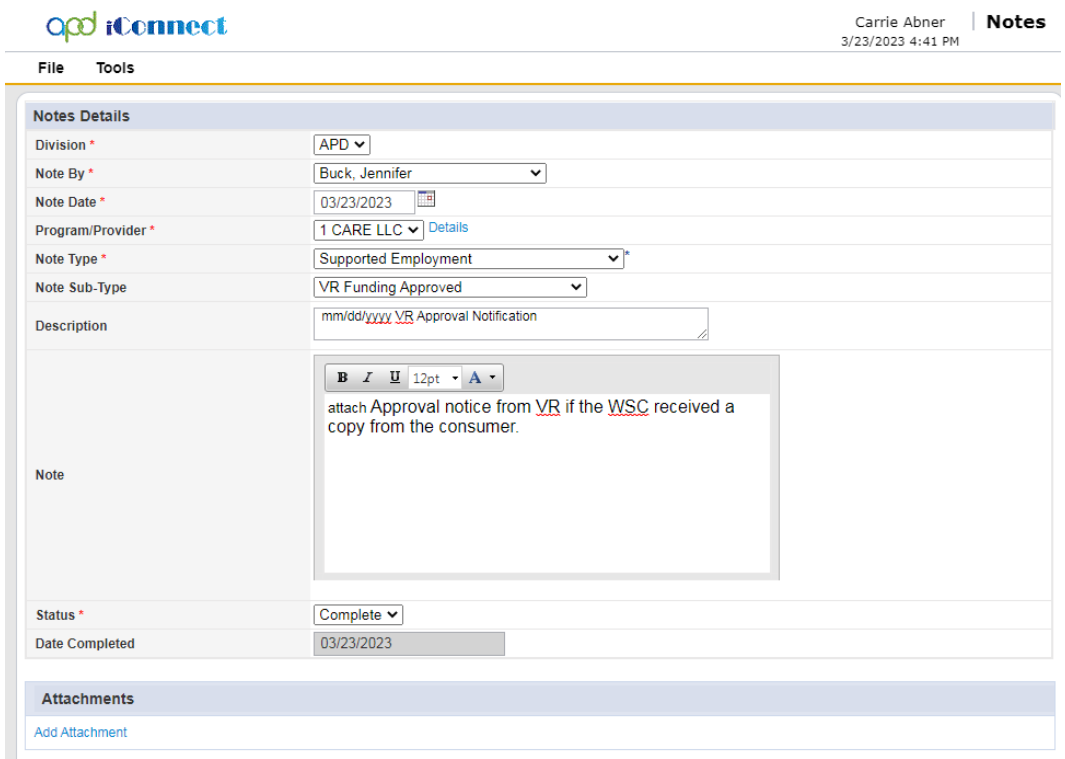

- 2. From the **File** menu, select **Save and Close Notes**.
- 3. Like other employment updates, the client Demographics tab must also be updated. Navigate to the **Demographics** tab. From the **Edit** menu, select **Edit Demographics**. Update the following fields:
	- a. VR Response = Approved

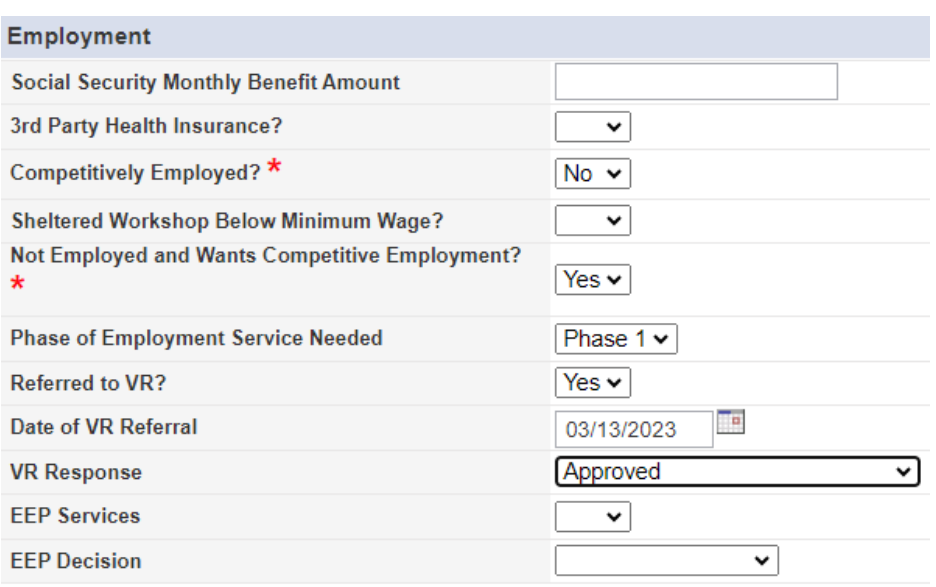

4. From the **File** menu, select **Save and Close Demographics.**

5. The WSC stays in touch with the client as VR services are received and will document all VR contacts in their WSC Progress Note. Navigate to the **Provider Documentation** tab to add Progress Note.

6. The client will tell the WSC when he/she has gained employment. The WSC will confirm Phase 2 services should begin with the VR Counselor or the WSC may also find the client does not want to proceed with Phase 2 services. The WSC will document the initiation of Phase 2 services in their WSC Progress Note. Navigate to the **Provider Documentation** tab to add Progress Note.

- 7. If Phase 2 services will be pursued, proceed to Client Gains [Employment](#page-13-1) section.
- 8. If Phase 2 services will NOT be pursued, proceed to [Services No](#page-17-1)  [Longer Needed](#page-17-1) section.

## <span id="page-9-0"></span>**VR Funding Denied**

### **Role: Region Pre-Enrollment Workstream Worker (SE Liaison) or Waiver Support Coordinator (WSC)**

- 1. If VR funding is denied, VR will send the VR Denial Notice to the client outside of iConnect. The Supported Employment (SE) Liaison will monitor the VR Data Sharing Report and notifies the WSC when the client has been denied funding. The WSC may also find out about the denial directly from the client. The denial will be documented in a note in iConnect by either the SE Liaison or the WSC, whoever is notified first. Navigate to the client's **Notes** tab. From the **File** menu, select **Add Note**. Update the following fields:
	- a. Program/Provider = Select the agency of the WSC
	- b. Note Type = Supported Employment
	- c. Note Subtype = VR Funding Denied
	- d. Description = mm/dd/yyyy VR Denial Notification
	- e. Status = Complete if the WSC creates the note. Pending if the SE Liaison creates the note.
	- f. Attachment = Denial notice from VR if the WSC received a copy from the client. No attachments if note is created by SE Liaison. Note Recipient = No recipient if the note is created by the WSC. WSC if the note is created by the SE Liaison.

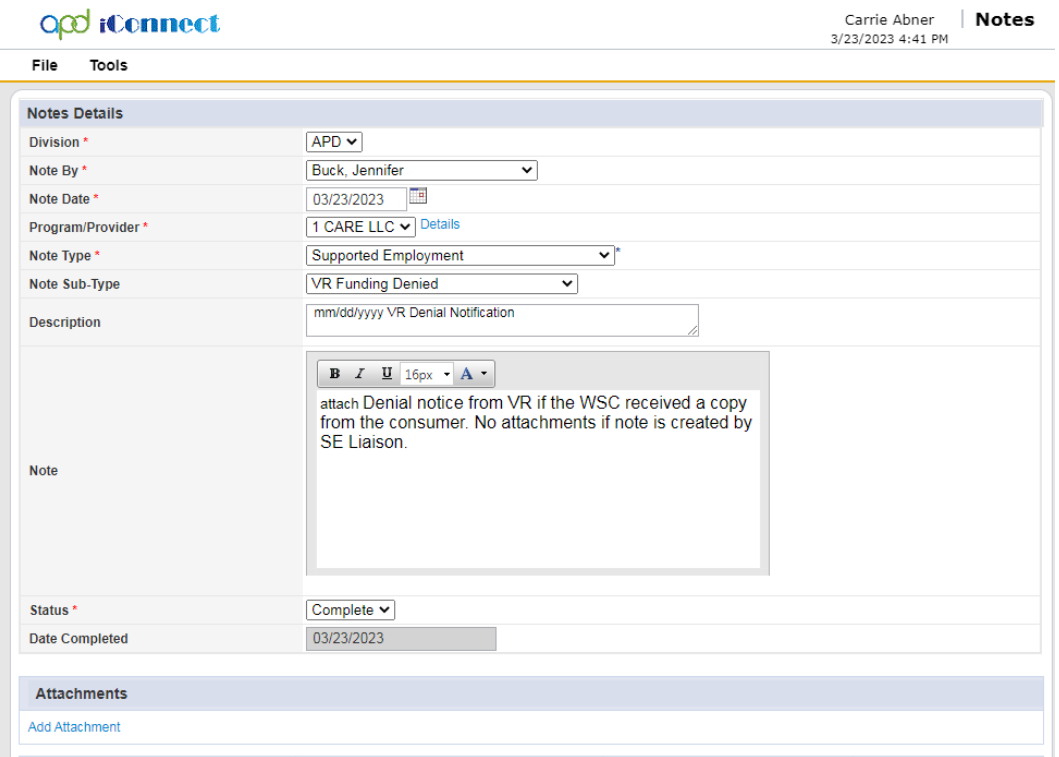

- 2. From the **File** menu, select **Save and Close Notes**.
- 3. If the note was created by the WSC, skip to step 7.

- 4. If the note was created by the SE Liaison, the WSC will monitor **My Dashboard** for incoming notes. Select the **Consumer** > **Pending** > **Notes** queue.
- 5. From the list, click on the VR Funding Denial note to review the details. If the WSC has a copy of the VR Funding Denial notice, he/she will attach a copy to the existing note.
	- a. Note = additional details from the WSC if applicable
	- $b.$  Status = Complete
	- c. Attachment = the VR Funding Denial notice if the WSC obtained a copy from the client.

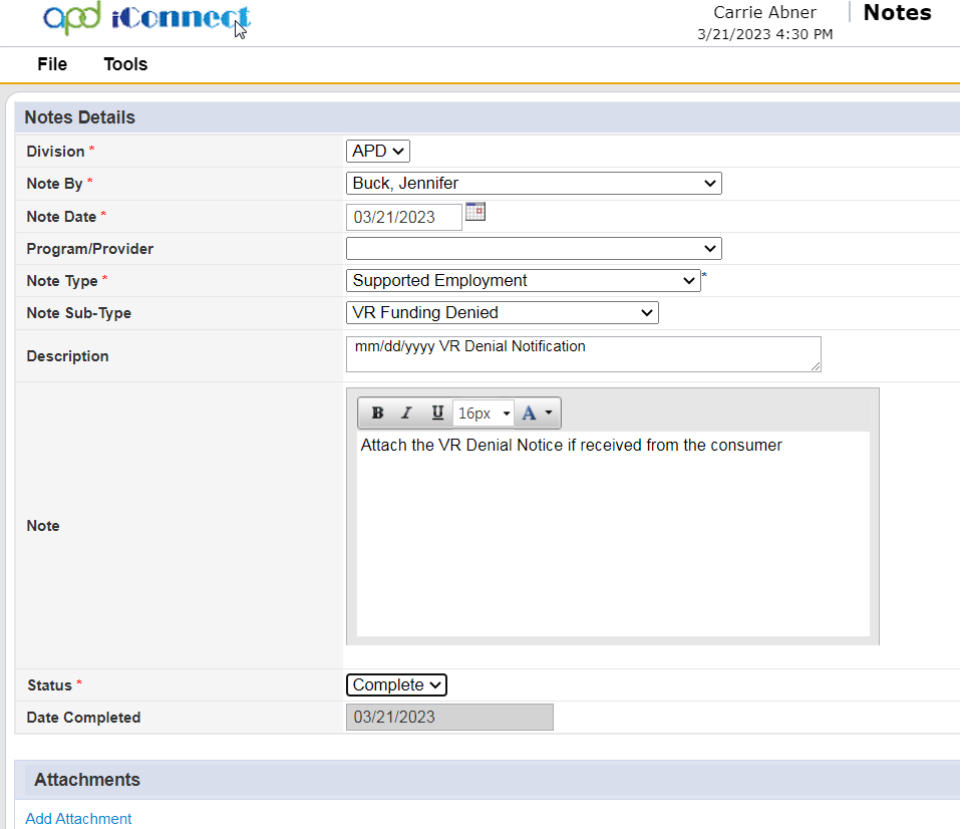

- 6. From the **File** menu, select **Save and Close Notes**.
- 7. The WSC must also note the denial/case closure and acknowledgment of exhausted benefits per the Handbook requirements in their Progress Note which is documented on the client's **Provider Documentation** tab in iConnect.
- 8. Like other employment updates, the client Demographics tab must also be updated. Navigate to the **Demographics** tab. From the **Edit** menu, select **Edit Demographics**. Update the following fields:

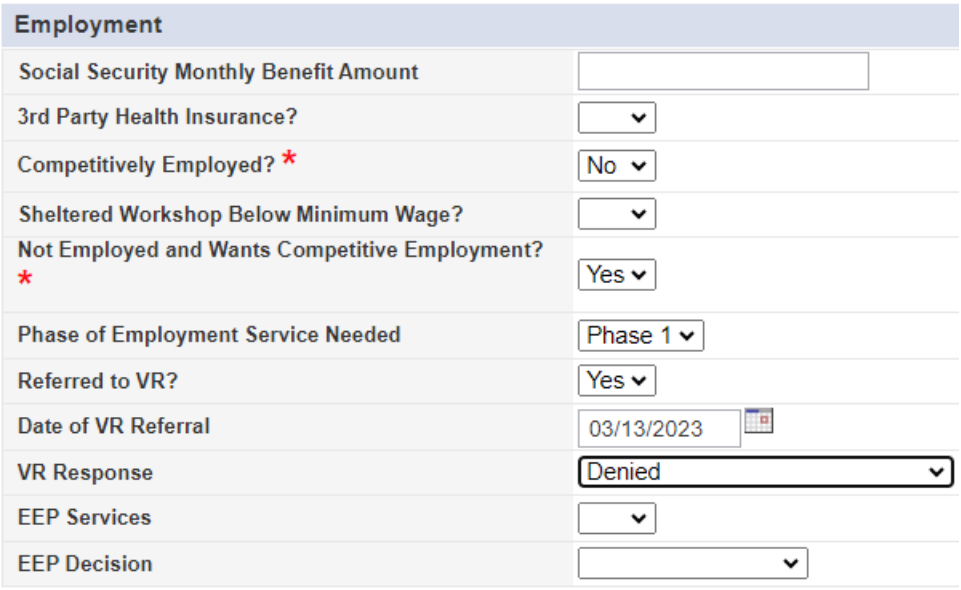

a. VR Response = Denied

- 9. From the **File** menu, select **Save and Close Demographics.**
- 10.A client who is not eligible for Phase 1 services under VR has other employment options with APD. The client may benefit from LSD4 (prevocational skill development) or proceed to LSD2 (supported employment phases 1 and 2.). The WSC will update the client's PCSP and note the denial per the Handbook requirements in their Progress Note which is documented on the client's **Provider Documentation** tab in iConnect. Then the WSC will proceed to the [Life Skills Development \(LSD\) 4 Services](#page-17-0) section.

# <span id="page-13-0"></span>**(VR Phase 1) Pre-employment Support Services Delivered**

### **Role: Waiver Support Coordinator (WSC)**

- 1. The client receives services under VR. The WSC follows up with the client and obtains updates from the client on their employment progress.
- 2. The WSC documents the ongoing services delivered to the client (progress and needs per the Handbook requirements) in the WSC's Progress Note which is documented on the client's **Provider Documentation** tab in iConnect.
- 3. Proceed to the Client [Gains Employment.](#page-13-1)

## <span id="page-13-1"></span>**Client Gains Employment**

### **Role: Waiver Support Coordinator (WSC)**

1. If the client has been receiving Phase 1 services and gains employment, the WSC will confirm whether Phase 2 services should begin with the VR Counselor and per the Handbook requirements in their Progress Note which is documented on the client's **Provider Documentation** tab in iConnect.

## <span id="page-13-2"></span>**Phase 2 Services Will Begin**

- 1. In addition to documenting any updates on the client's employment status and service needs in the Progress Note, the WSC will also document updates in a note in iConnect. Navigate to the client's **Notes** tab. From the **File** menu, select **Add Note**. The Note Details page displays. Update the following fields:
	- a. Program/Provider = Select the agency of the WSC
- b. Note Type = Supported Employment
- c. Notes Subtype = Phase 1 Complete/Phase 2 Initiation
- $d.$  Description = Client is employed
- e. Status = Complete

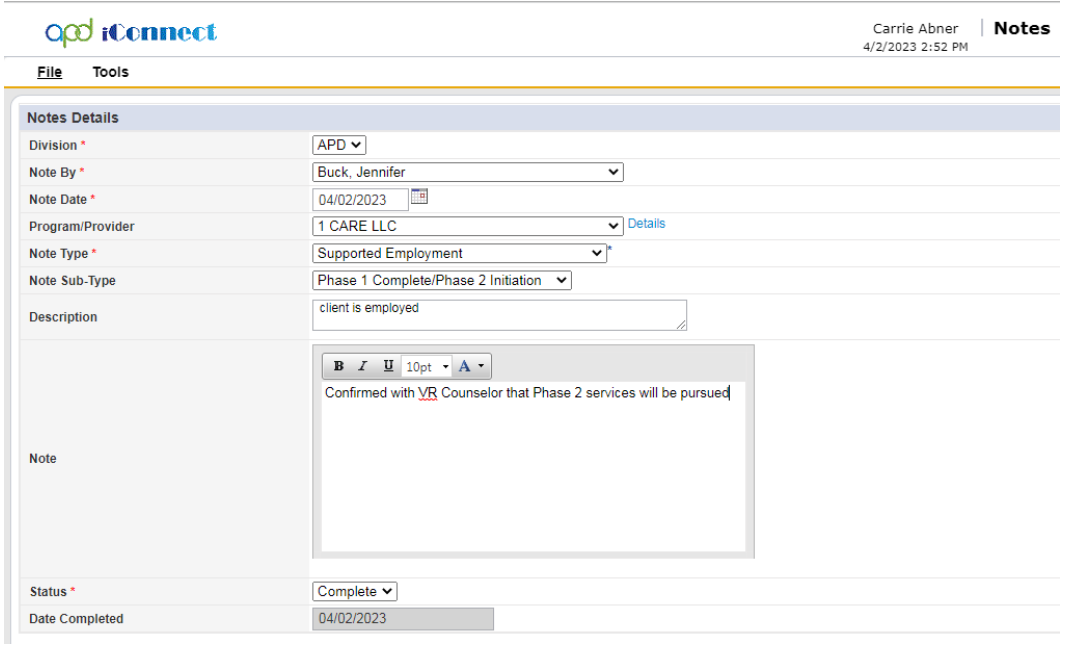

- 2. From the **File** menu, select **Save and Close Notes**.
- 3. The WSC updates the employment information on demographics. Navigate to the client's **Demographics** tab. From the **Edit** menu, select **Edit Demographics**. Update the following fields:
	- a. Competitively Employed = Yes.
	- b. Hire Date = Enter the date the client was hired
	- c. Average Monthly earnings = Enter the amount
	- d. Hourly Wage  $=$  Enter the amount
	- e. Sheltered Workshop Below Minimum Wage = blank
	- f. Not Employed and Wants Competitive Employment = No
	- g. Phase of Employment Service Needed = Phase 2
	- h. Referred to  $VR = No$  change
	- i. Date of  $VR = No$  change
	- $i.$  VR Response = No change
	- k. EEP Services = blank
	- $l.$  EEP Decision = blank

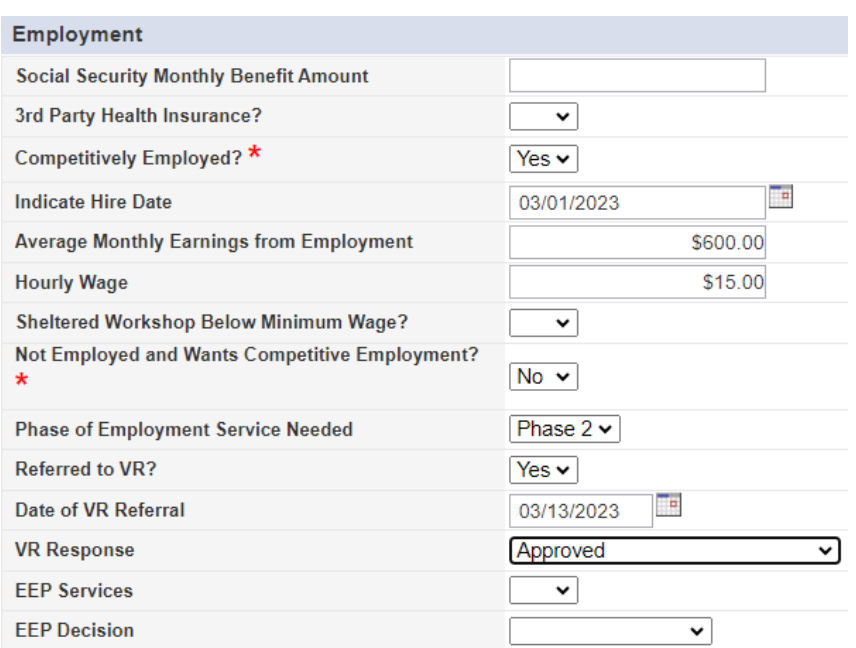

- 4. From the **File** menu, select **Save and Close Demographics**.
- 5. Proceed to the [Life Skills Development \(LSD\) 2](#page-20-0) Services section.

## <span id="page-15-0"></span>**Phase 2 Services Declined**

- 1. The client may inform the WSC they do not want to receive Phase 2 services. The WSC will confirm with the VR Counselor outside of iConnect.
- 2. In addition to documenting any updates on the client's employment status and service needs in the Progress Note, the WSC will also document updates in a note in iConnect. Navigate to the client's **Notes** tab. From the **File** menu, select **Add Note**. The Note Details page displays. Update the following:
	- a. Program/Provider = Select the agency of the WSC
	- b. Note Type = Supported Employment
	- c. Note Subtype = Phase 1 Complete/Phase 2 Declined
	- d. Description = Client is employed
	- e. Status = Complete

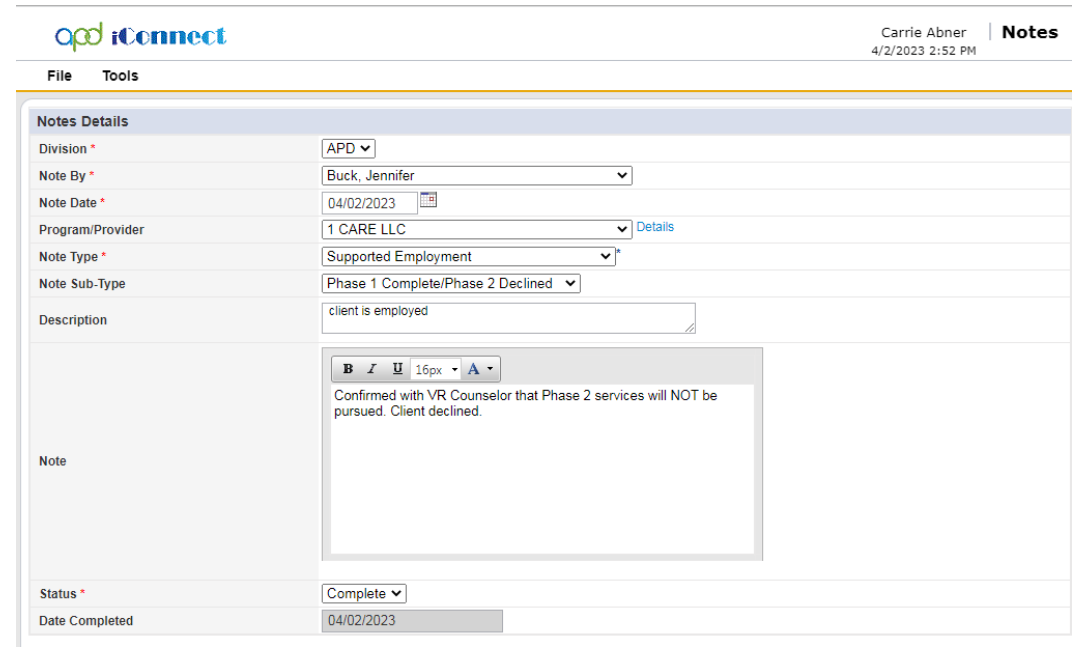

- 3. From the **File** menu, select **Save and Close Notes**.
- 4. The WSC updates the employment information on demographics. Navigate to the client's **Demographics** tab. From the **Edit** menu, select **Edit Demographics**. Update the following fields:
	- a. Competitively Employed = Yes.
	- b. Hire Date = Enter the date the client was hired
	- c. Average Monthly earnings = Enter the amount
	- d. Hourly Wage  $=$  Enter the amount
	- e. Sheltered Workshop Below Minimum Wage = blank
	- f. Not Employed and Wants Competitive Employment = No
	- g. Phase of Employment Service Needed = blank
	- h. Referred to  $VR = No$  change
	- i. Date of  $VR = No$  change
	- $i.$  VR Response = No change
	- k. EEP Services = blank
	- l. EEP Decision = blank

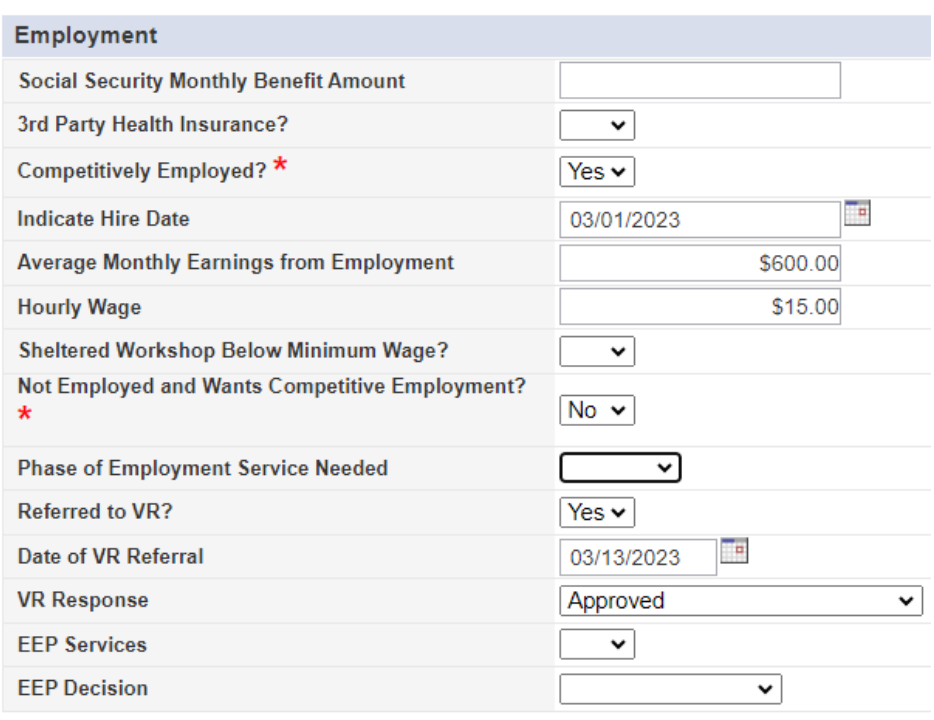

<span id="page-17-1"></span>5. From the **File** menu, select **Save and Close Demographics.**

### <span id="page-17-0"></span>**Life Skills Development (LSD) 4 Services**

A client who is not eligible for Phase 1 services under VR has other employment options with APD. The client may benefit from LSD4 (prevocational skill development) or proceed to LSD2 (supported employment phases 1 and 2). The WSC must determine if the client can benefit from LSD4 or LSD2 based on the individual needs of the client.

- 1. The WSC initiates the request for LSD 4 services via the current cost plan/authorization process. NOTE: Client can choose to go straight to LSD 2. But the general path will be LSD 4 and then to LSD 2.
- 2. If LSD 4 services are not approved, the WSC will submit a SAN request and follow the current processes.
- 3. Once LSD 4 services are approved via the cost plan/authorization or SAN process, the WSC will assist the client in selecting a provider outside of iConnect.
- 4. In iConnect, the WSC will create the Provider Selection record for the provider chosen by the client. Navigate to the client's **Provider Selection** page. From the **File** menu, select **Add Provider**. The Provider Details page displays. Update the following fields:
	- a. Provider = Search for and select the LSD 4 provider name
	- b. Referral Type = Other Waiver Services
	- c. Disposition = Open
	- d. Provider Worker = the name of the designee for the selected provider.

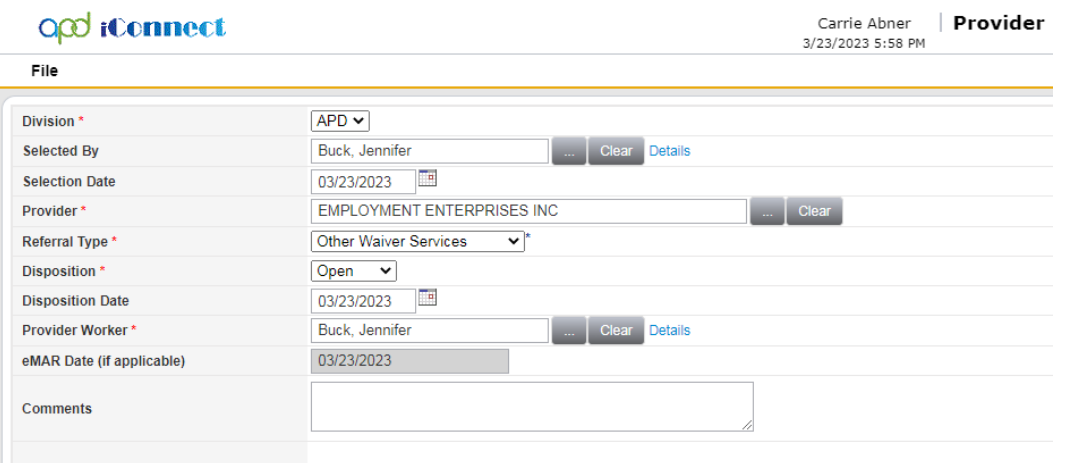

- 5. From the **File** menu, select **Save and Close Provider**.
- 6. The WSC will also complete the cost plan/authorization process for the LSD 4 services for this provider. The WSC will provide the authorization to the provider.

#### **Role: Service Provider**

- 7. Once the authorization is obtained, the provider begins delivering services. The provider is responsible for creating the Implementation Plan in iConnect. Navigate to the client's **Forms** tab. From the **File** menu, select **Add Form**. The Form contents display. Update the following fields:
	- a. Form = Implementation Plan
- b. Review = As Needed
- c. Review Date = today
- d. Division = APD
- e. Worker = Self
- f. Status = **Ope**n status during support plan year. The provider will need to update this plan throughout the year. **Complete** status at end of the support plan year.
- g. Provider/Program = Select the name of the provider
- h. Complete all sections of the form.

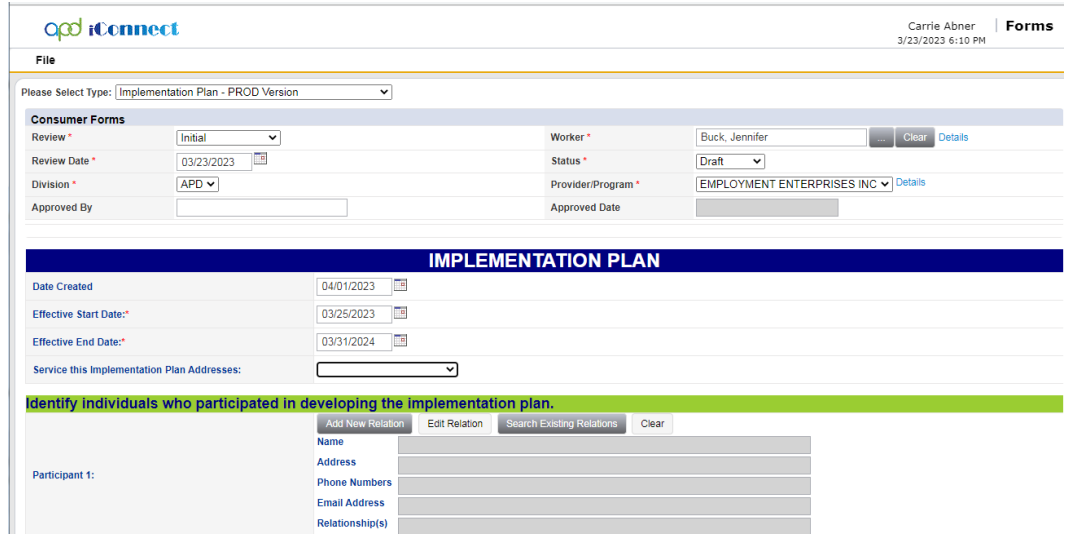

- 8. From the **File** menu, select **Save Forms**.
- 9. The Provider documents the ongoing services delivered to the client, their progress and needs per the Handbook requirements in their note which is documented on the client's **Provider Documentation** tab in iConnect.
- 10.The provider may continue to provide LSD4 services for up to 36 months. If the client desires to become competitively employed after LSD4 and needs assistance with obtaining a job, they will be referred to VR for Phase 1 Services. If VR services are denied again, the client can be referred to LSD2 Supported Employment for Phase 1 services. Proceed to the [Vocational Rehab \(VR\)](#page-6-0)  [Referral](#page-6-0) section.

- 11.Once the client is competitively employed and Phase 1 services are complete (either through VR or LSD2 Supported Employment Phase 1 if denied by VR), the WSC and client may decide that Phase 2 LSD2 Supported Employment services are needed to provide ongoing job supports. Proceed to [Life Skills Development](#page-20-0)  [\(LSD\) 2 Services](#page-20-0) section.
- 12.If the WSC and client decide Phase 2 LSD2 Supported Employment services are not needed, proceed to [Life Skills](#page-24-0)  [Development \(LSD\) 2 Services Declined](#page-24-0) section.

# <span id="page-20-0"></span>**Life Skills Development (LSD) 2 Services**

- 1. If it is determined Phase 2 supported employment services are needed, the WSC documents the client's progress and needs per the Handbook requirements in their Progress Note which is documented on the client's **Provider Documentation** tab in iConnect.
- 2. The WSC updates the employment information on demographics. Navigate to the client's **Demographics** tab. From the **Edit** menu, select **Edit Demographics**. Update the following fields:
	- a. Competitively Employed = Yes.
	- b. Hire Date = Enter the date the client was hired
	- c. Average Monthly earnings = Enter the amount
	- d. Hourly Wage  $=$  Enter the amount
	- e. Sheltered Workshop Below Minimum Wage = blank
	- f. Not Employed and Wants Competitive Employment = No
	- g. Phase of Employment Service Needed = Phase 2
	- h. Referred to  $VR = No$  change
	- i. Date of  $VR = No$  change
	- j.  $VR$  Response = No change
	- k. EEP Services = blank
	- l. EEP Decision = blank

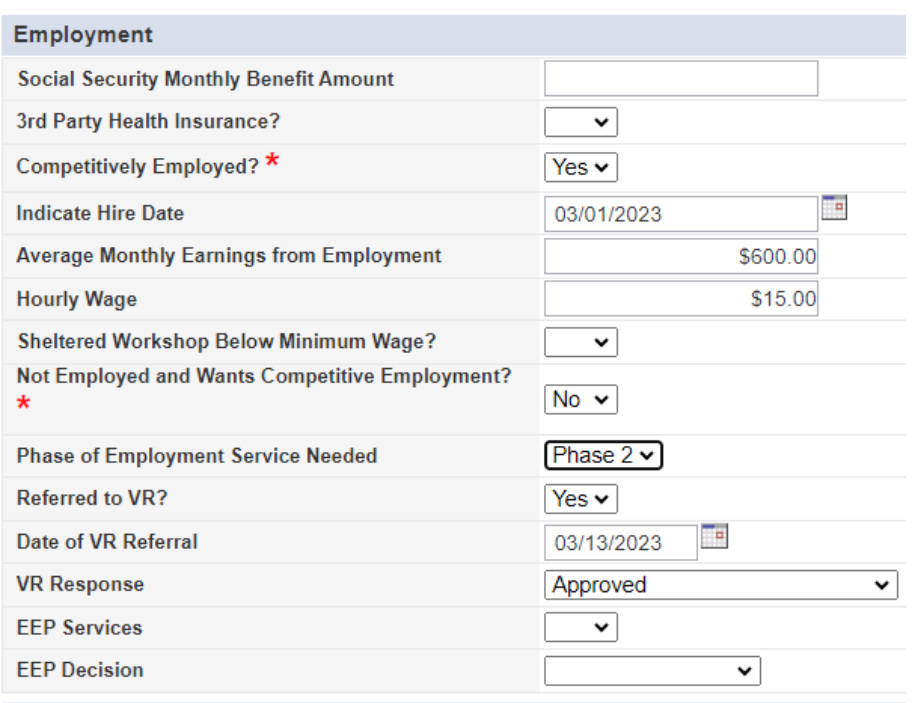

- 3. From the **File** menu, select **Save and Close Demographics**.
- 4. The WSC follows the current cost plan/authorization process to create an authorization for LSD 2 services.
- 5. If LSD 2 services are not approved, the WSC will submit a SAN request and follow the current processes.
- 6. Once LSD 2 services are approved via the cost plan/authorization or SAN process, the WSC will assist the client in selecting a provider outside of iConnect.
- 7. If the client received LSD4 services prior to transitioning to LSD2 and the LSD 2 provider is NOT different than the LSD 4 provider, no changes are needed to the Provider Selection record.
- 8. If the LSD 2 provider is different than the LSD 4 provider (or the client did not receive LSD 4 services previously), a new provider selection record will need to be created for the LSD 2 provider. In iConnect, the WSC will create the Provider Selection record for the provider chosen by the client. Navigate to the client's **Provider Selection** page. From the **File** menu, select **Add Provider**. The Provider Details page displays. Update the following fields:
- a. Provider = Search for and select the LSD 2 provider name
- b. Referral Type = Supported Employment
- c. Disposition = Open
- d. Provider Worker = the name of the designee for the selected provider.

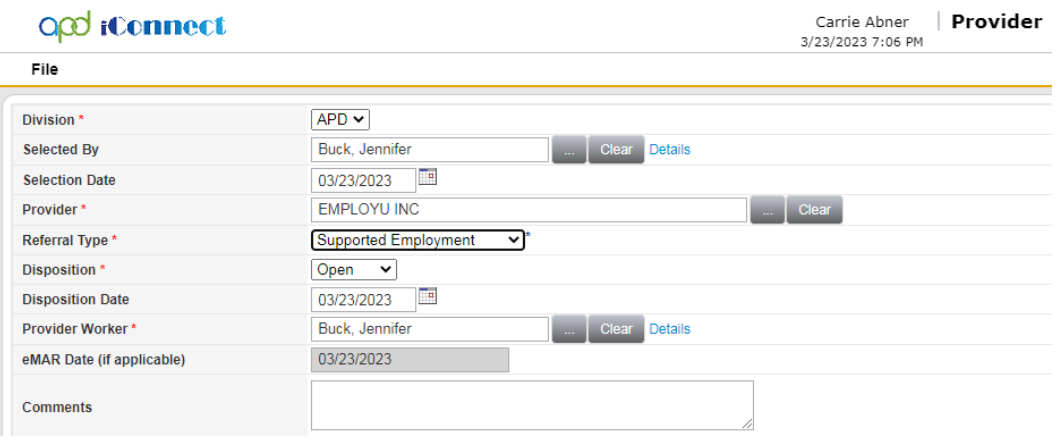

- 9. From the **File** menu, select **Save and Close Provider**.
- 10.The WSC will close the Provider Selection record for the LSD 4 provider (if applicable). From the **Provider Selection** tab, select the name of the LSD 4 provider. The Provider Details page displays. Update the following fields.
	- a. Status = Closed
	- b. Deactivated Date = update if needed. Defaults to today.

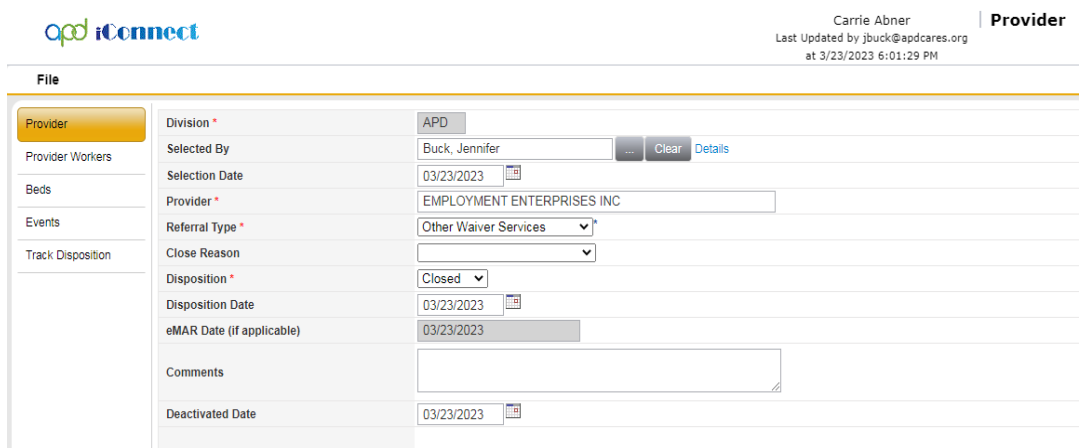

11.From the **File** menu, select **Save and Close Provider**.

12.The WSC will also complete the cost plan/authorization process for the LSD 2 services for this provider. The WSC will provide the authorization to the provider.

### **Role: Service Provider**

- 13.Once the authorization is obtained, the provider begins delivering services. The provider is responsible for creating the Employment Stability Plan in iConnect. Navigate to the client's **Forms** tab. From the **File** menu, select **Add Form**. The Form contents display. Update the following fields:
	- a. Form = Employment Stability Plan
	- b. Review = As Needed
	- c. Review Date  $=$  today
	- d. Division = APD
	- e. Worker = Self
	- f. Status = **Ope**n status during support plan year. The provider will need to update this plan throughout the year. **Complete** status at end of the support plan year.
	- g. Provider/Program = Select the name of the provider
	- h. Complete all sections of the form.

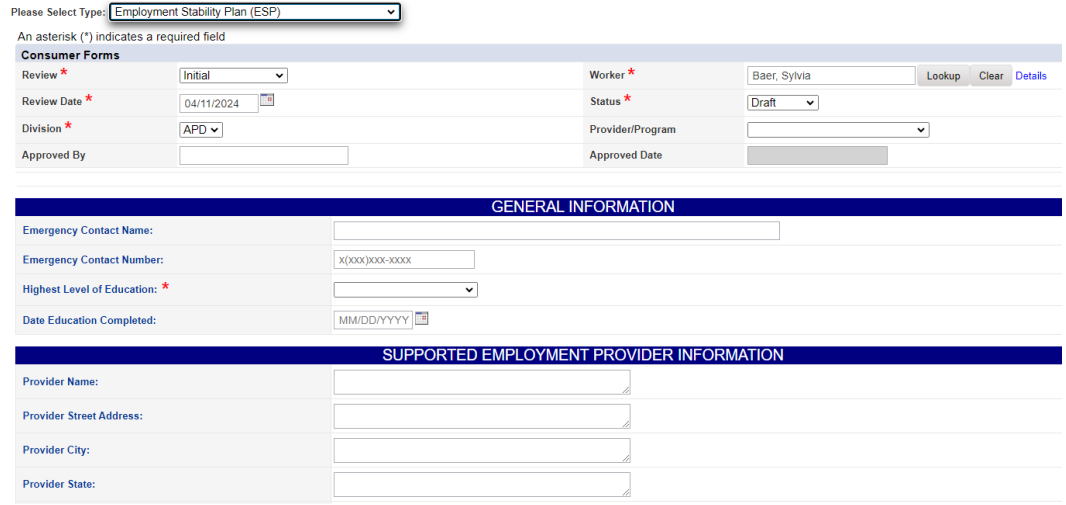

- 14.From the **File** menu, select **Save Forms**.
- 15.The Provider documents the ongoing services delivered to the client, their progress and needs per the Handbook requirements in their note

which is documented on the client's **Provider Documentation** tab in iConnect.

- 16.Through routine support coordination activities, the WSC determines with the client how long LSD 2 services are needed. The WSC will repeat cost plan/authorization process for the LSD 2 services as long as the client needs. If LSD 2 services are not approved, the WSC will submit a SAN request and follow the current processes.
- 17.The provider will continue to provide LSD 2 services per authorizations provided by the WSC.

# <span id="page-24-0"></span>**Life Skills Development (LSD) 2 Services Declined**

- 1. Through routine support coordination activities, the WSC and client may decide Phase 2 services are not needed. The WSC documents the client's progress and needs per the Handbook requirements in their Progress Note which is documented on the client's **Provider Documentation** tab in iConnect.
- 2. The WSC updates the employment information on demographics. Navigate to the client's **Demographics** tab. From the **Edit** menu, select **Edit Demographics**. Update the following fields:
	- a. Competitively Employed = Yes.
	- b. Hire Date = Enter the date the client was hired
	- c. Average Monthly earnings = Enter the amount
	- d. Hourly Wage  $=$  Enter the amount
	- e. Sheltered Workshop Below Minimum Wage = blank
	- f. Not Employed and Wants Competitive Employment = No
	- g. Phase of Employment Service Needed = blank
	- h. Referred to  $VR = No$  change
	- i. Date of  $VR = No$  change
	- j.  $VR$  Response = No change
	- k. EEP Services = blank
	- $l.$  EEP Decision = blank

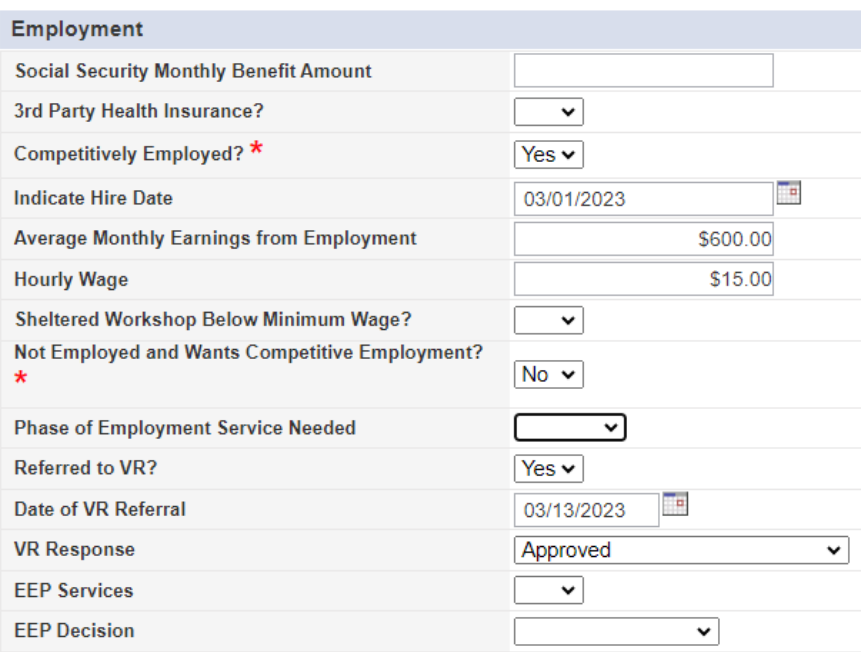

- 3. From the **File** menu, select **Save and Close Demographics**.
- 4. The WSC follows the current cost plan/authorization process to end the LSD 2 services and informs the provider.
- 5. The WSC will close the Provider Selection record for the LSD 2 provider. From the **Provider Selection** tab, select the name of the LSD 2 provider. The Provider Details page displays. Update the following fields.
	- a. Status = Closed
	- b. Deactivated Date = update if needed. Defaults to today.

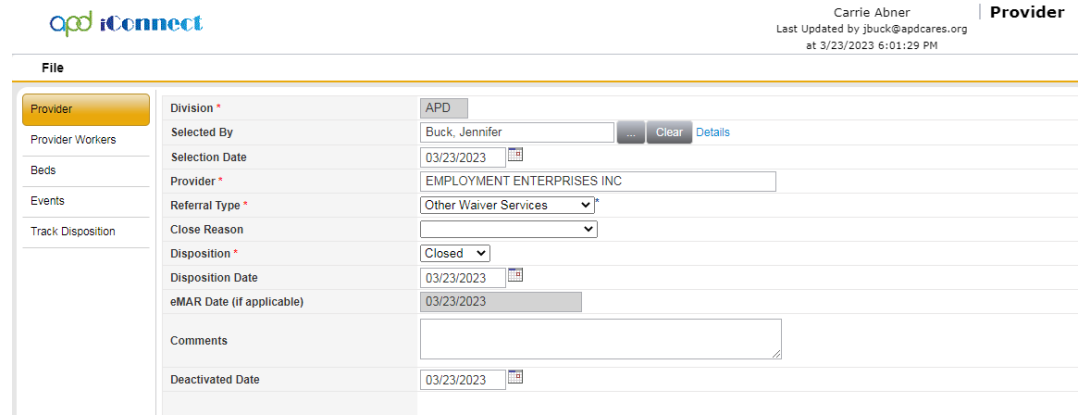

6. From the **File** menu, select **Save and Close Provider**.